# **USCG Coding Remote Work in webTA**

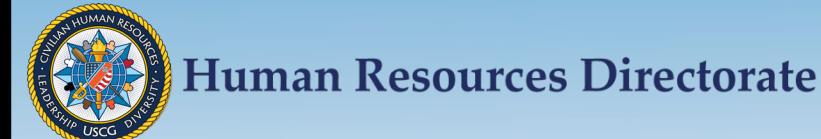

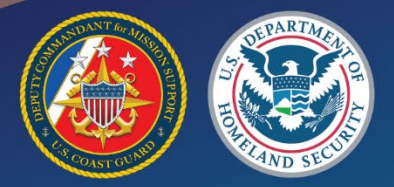

Objective

Understand how to code remote work in webTA for

- General Schedule (GS) Employee
	- $\triangleright$  With Default Schedule (pages 3 8)
	- $\triangleright$  Without a Default Schedule (pages  $9 12$ )

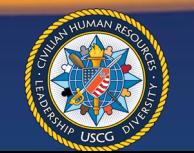

#### Employees using a set Default Schedule

• On the Employee Main menu page, click Default Schedule

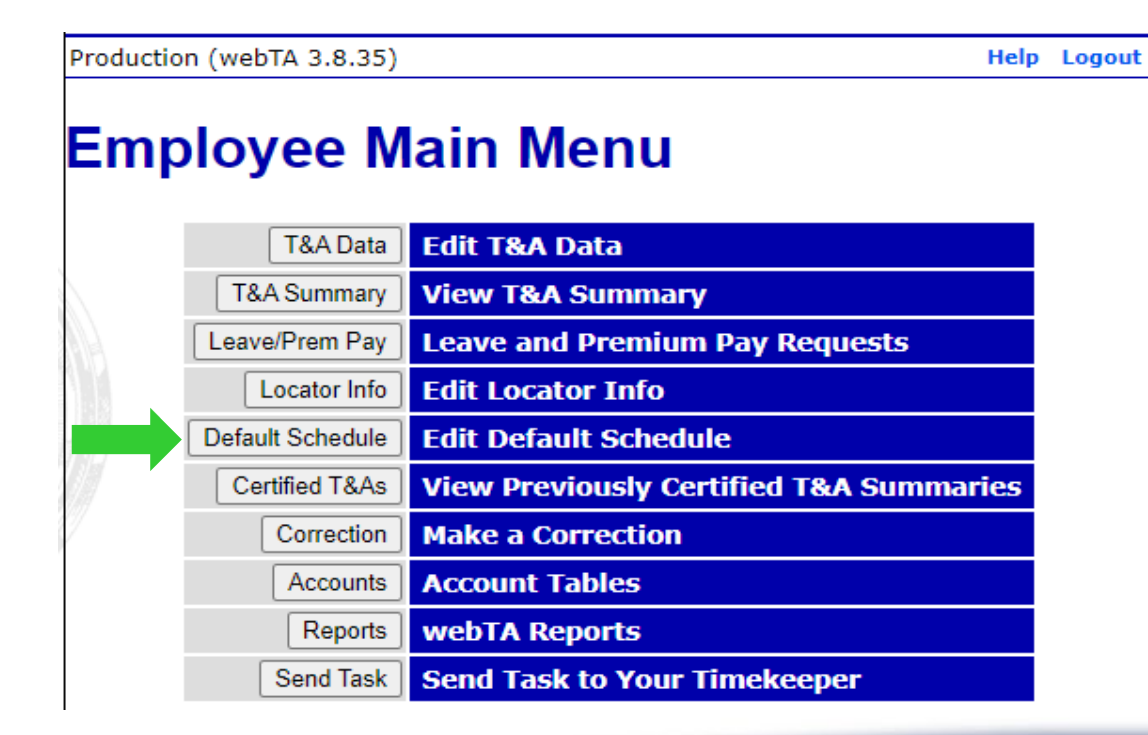

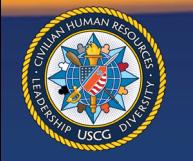

• On the Default Schedule page, Click New

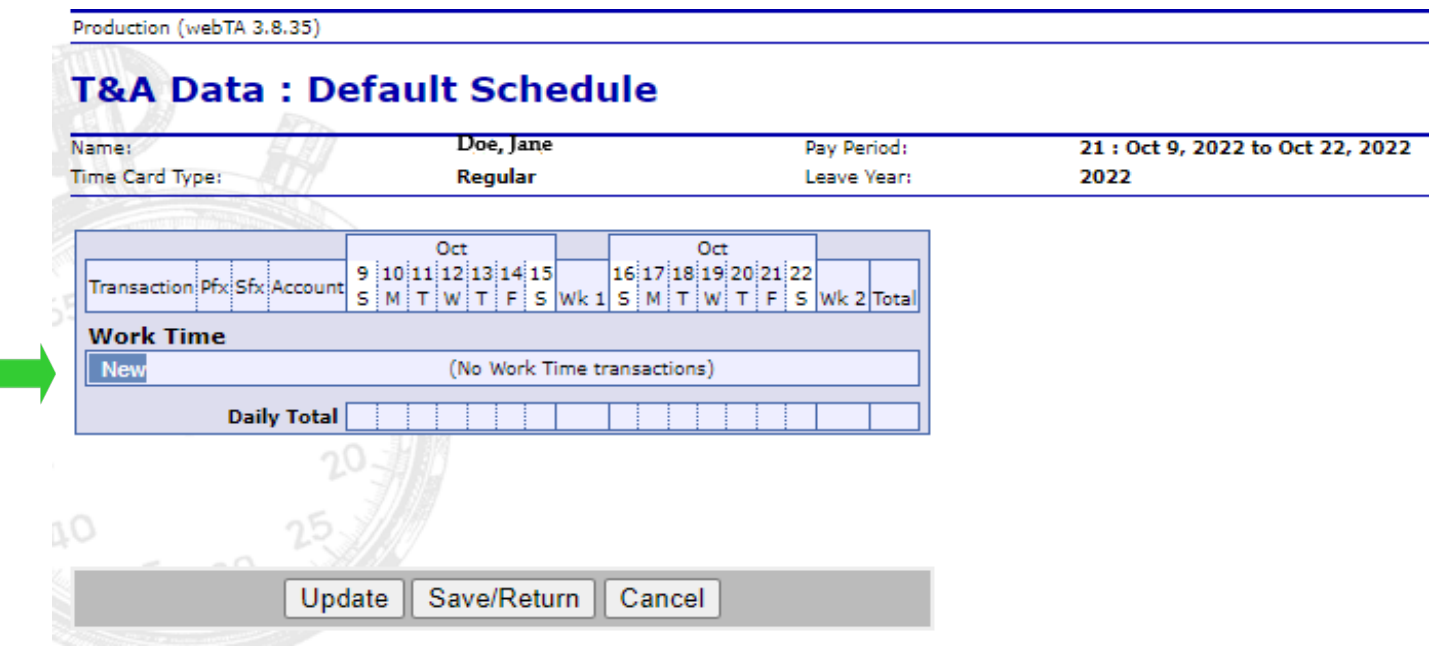

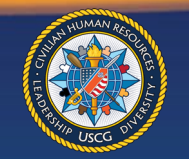

• At the Transaction Code box, click the arrow, then scroll down and click Remote Work Regular Time. Save

```
Production (webTA 3.8.35)
```
**Help** Logout

#### **New Work Time Activity**

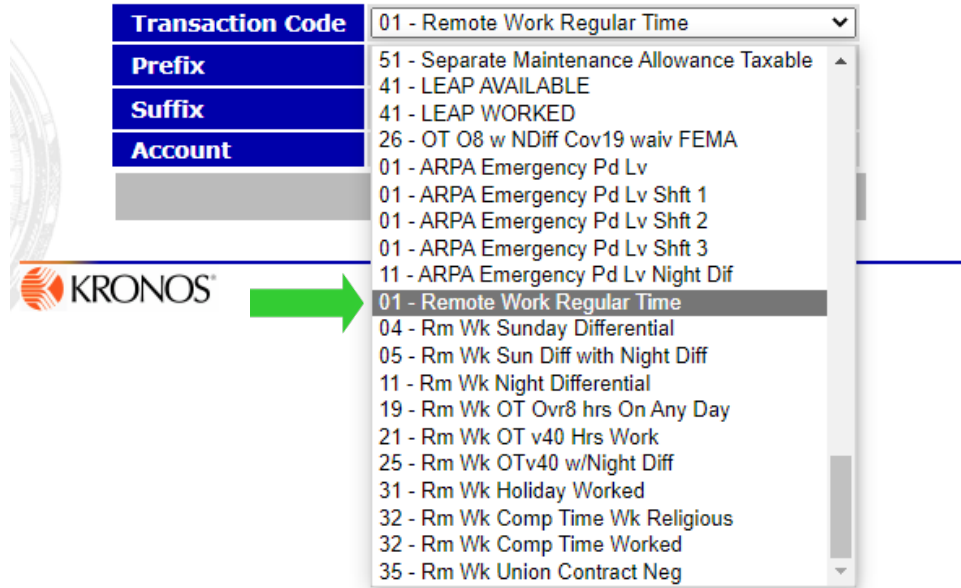

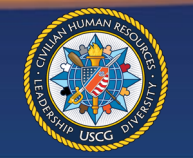

• Add work schedule hours and click Save

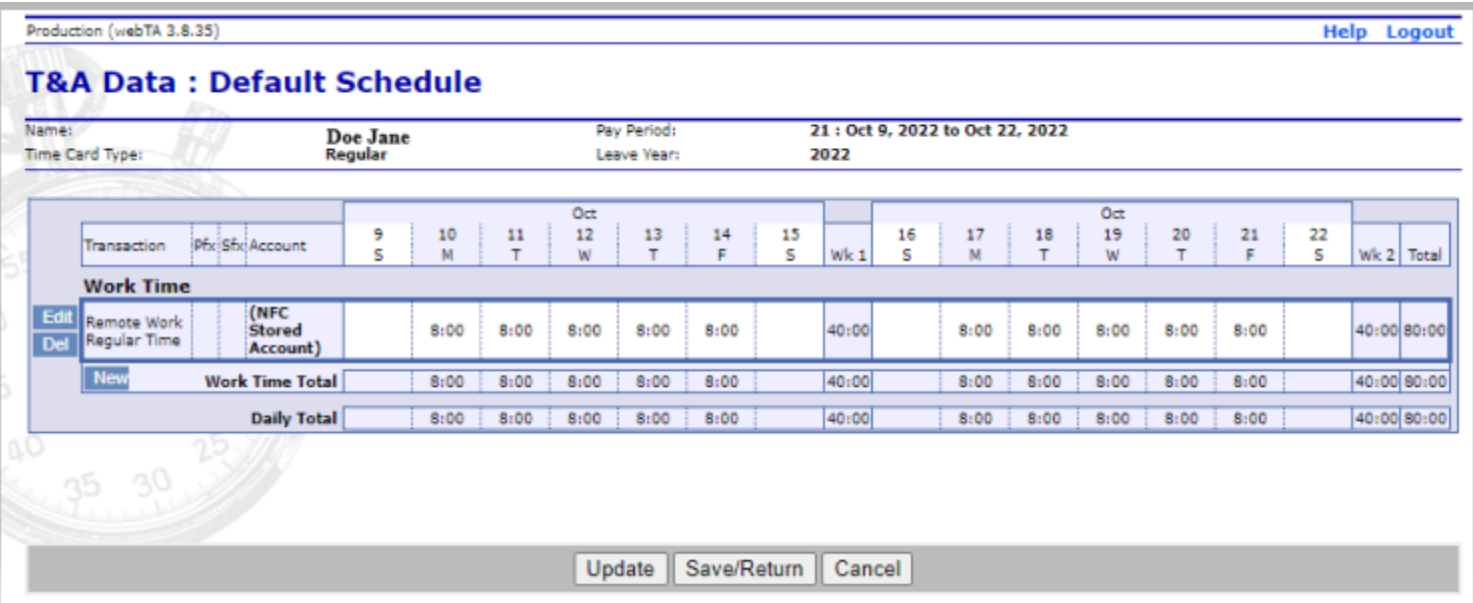

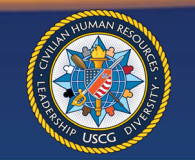

• On the Employee Main menu page, click T&A Data

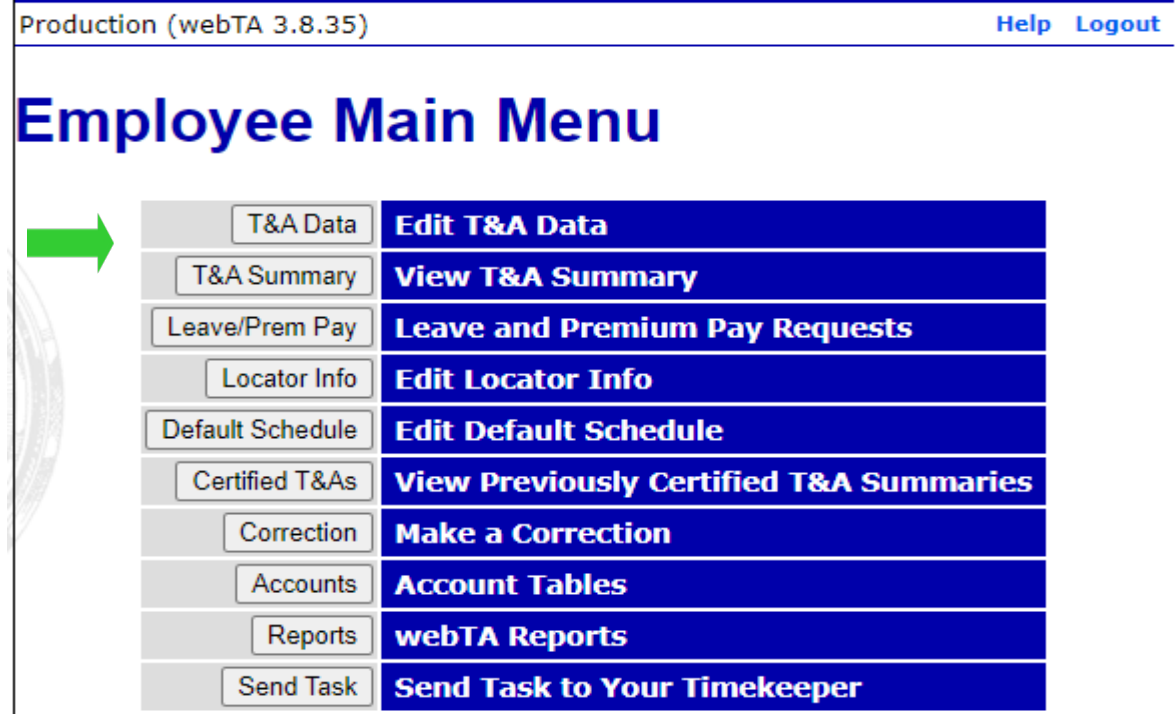

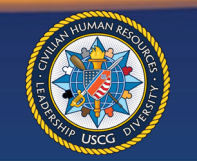

- Finished: Review the hours on your timecard to ensure everything is correct, then save until it is time to validate.
- Remote Work-Regular Time will auto-populate on all future timecards.

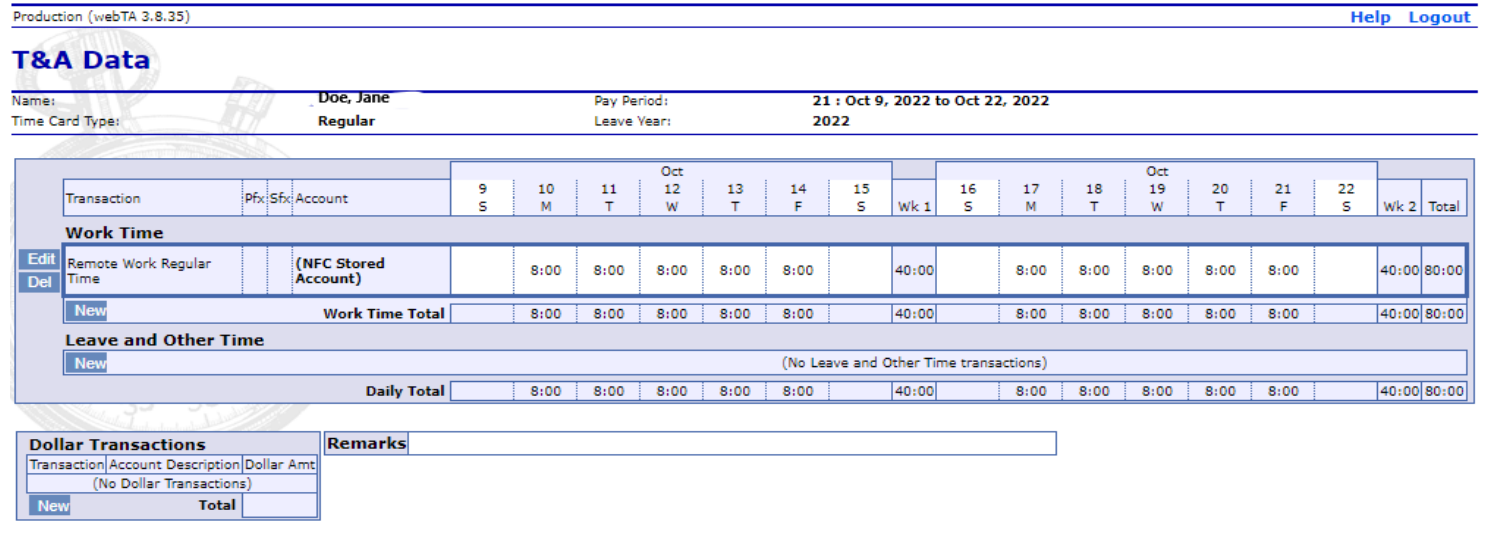

Save/Return | Validate Update Cancel

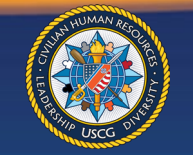

#### Employees without a set Default Schedule

• On the Employee Main menu page, click T&A Data

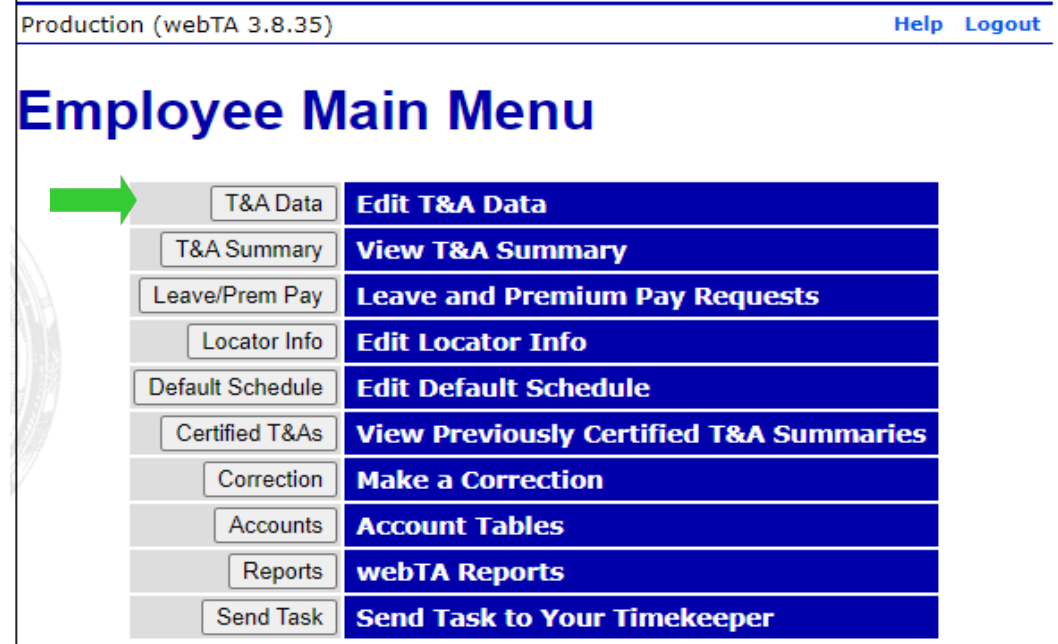

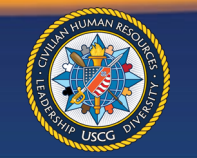

• Under Work Time: Click New

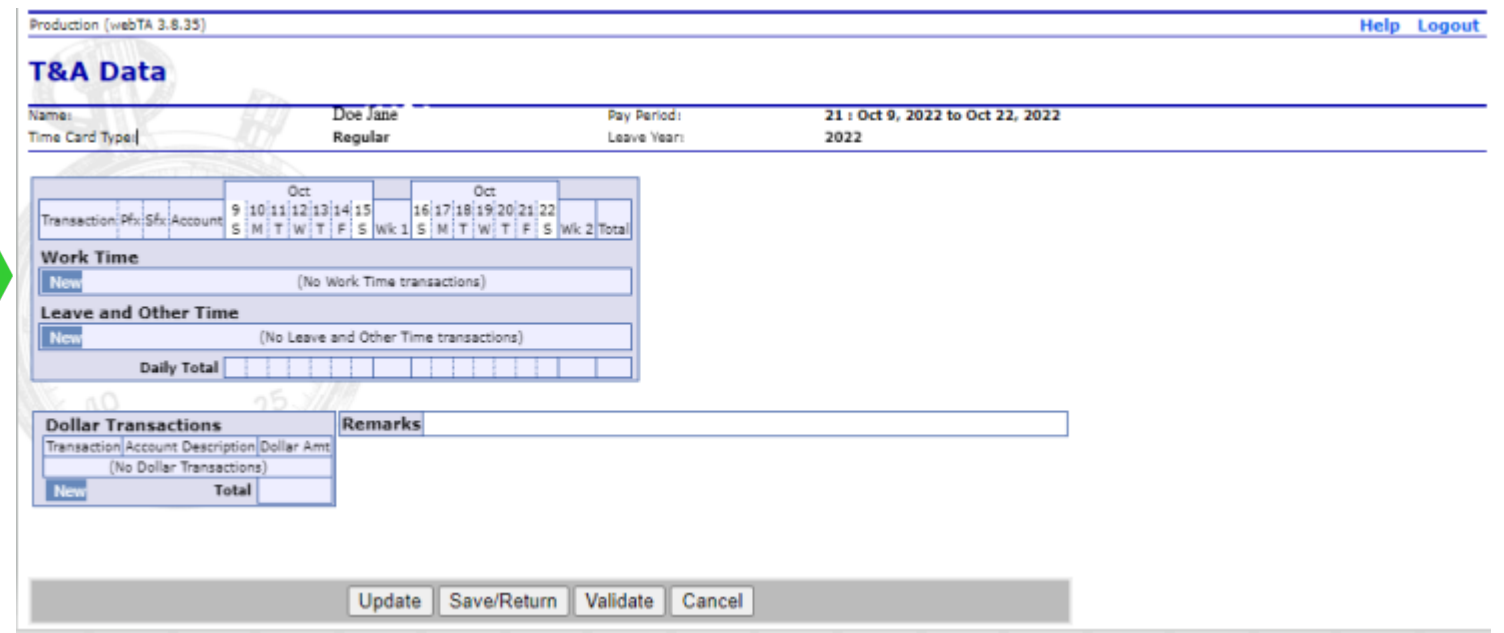

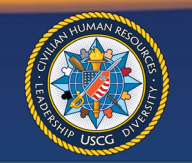

- At the Transaction Code box, click the arrow, then scroll down and click Remote Work code needed. Save
- Repeat for each Remote Code necessary

Production (webTA 3.8.35)

**Help** Logout

#### **New Work Time Activity**

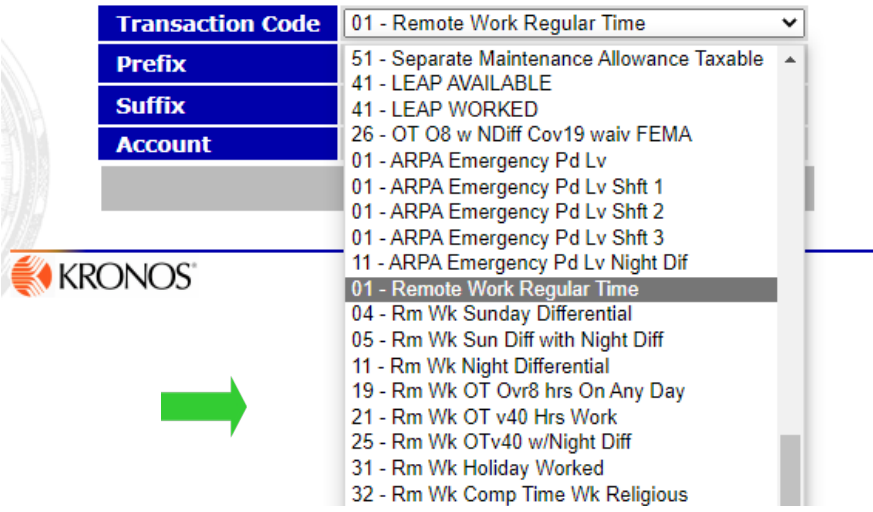

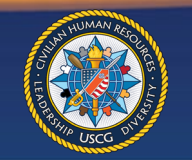

- Scheduled hours must be placed on the timecard each pay period,
- Employee should save the timecard and ensure the hours are correct before validating.

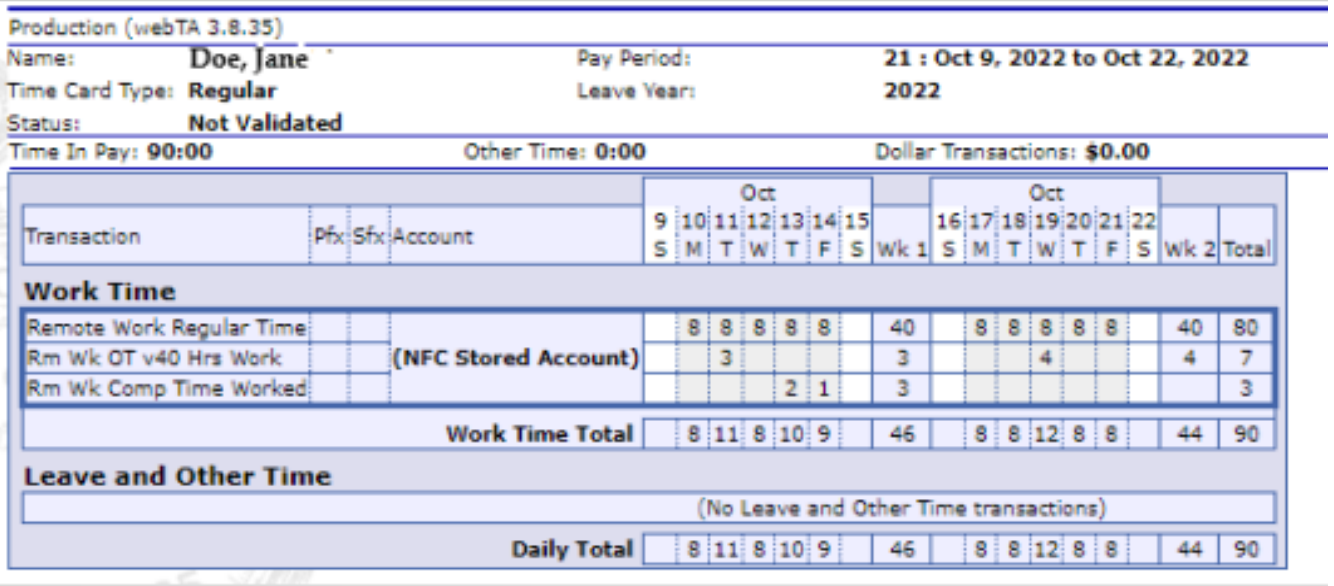

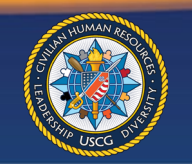